## **FIT BOWIE** SPORT A Health Club Like No Other

# Sport Fit Bowie Mobile App Sport Fit Bowie Mobile App

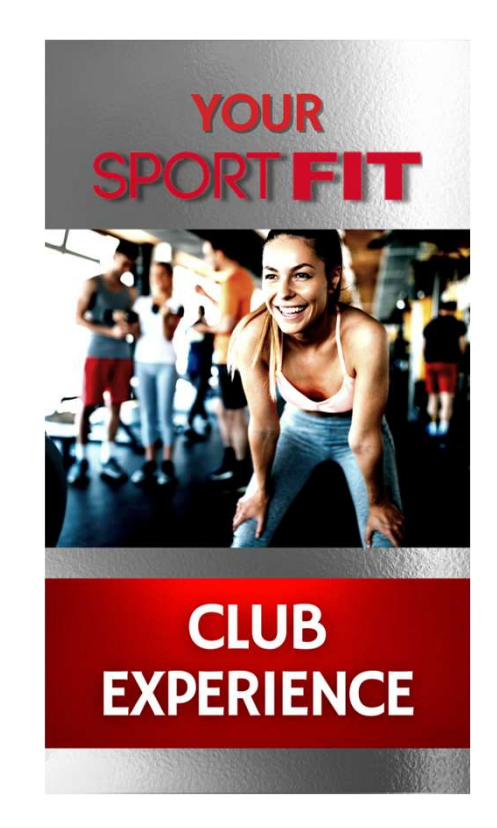

### Sport Fit Bowie Mobile App

- We are excited to offer you the Sport Fit Bowie Mobile App<br>• We are excited to offer you the Sport Fit Bowie Mobile App this will be an<br>• This part of our User Guide will take you step by step in setting up the<br>Sport F
- This part of our User Guide will take you step by step in setting up the Sport Fit Bowie Mobile
- We are excited to offer you the Sport Fit Bowie Mobile App this will be an<br>ever evolving project to help improve our Member Experience<br>• This part of our User Guide will take you step by step in setting up the<br>Sport Fi
- Our Users should also downloaded our Tennis User Guide,
- As we add additional features that will incorporate a wide range of kid's and adult programs, we'll create additional User Guides for all of our programs.

### Sport Fit Bowie Mobile App Set Up

- There are two parts of the process in setting up the app for Sport Fit Members. The first part involves setting up the Sport Fit Bowie app which is what you will use for making tennis related bookings as well as managing
- The second part of the process is connecting the app to the Sport Fit<br>member database. This second part is called <u>MyiClub</u> and you only have to<br>do this once. This verifies your membership status and provides the link<br>be
- TIP: You can click on the MyiClub link in the app at any time, and change your credit card, download membership documents, and much more as detailed later in this guide.

### Sport Fit Bowie Mobile App

- Current Sport Fit Bowie members who have an active email address on file will have your accounts automatically set up in the app. You must wait for that email to complete setting up your Member account. If you don't receive that account creation email, send us a Sport Fit Bowie Mobile App<br>Current Sport Fit Bowie members who have an active email address<br>on file will have your accounts automatically set up in the app. You<br>must wait for that email to complete setting up your Member<br>a
- Non-Members will be able to download the app and create a user account, which will detailed in our Non-Member Mobile App Guide.

You can download the Sport Fit Bowie App by clicking the link in the welcome email, or by Scanning this QR Code:

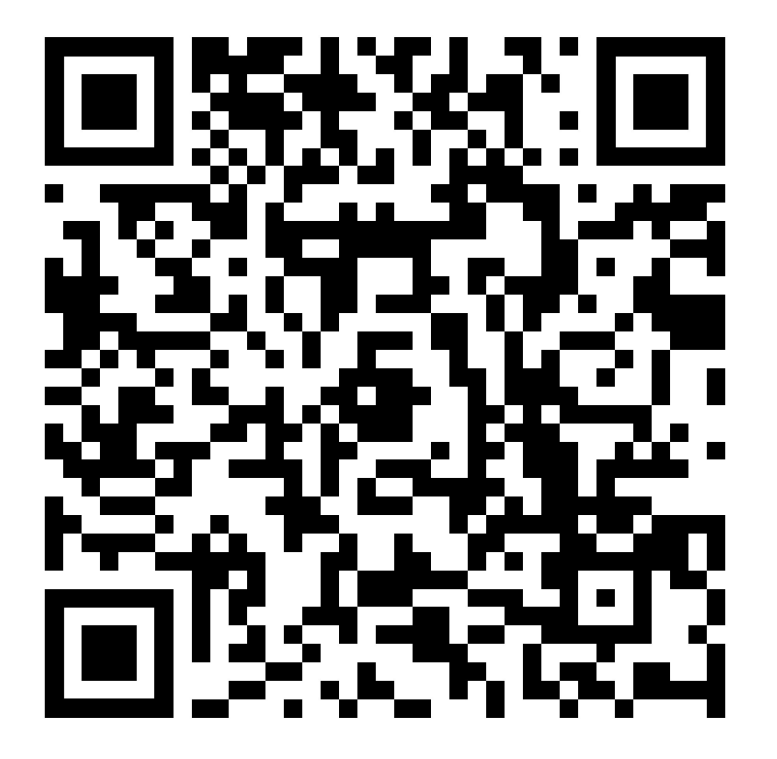

### Once your Sport Fit Bowie app is set up, you'll receive an email that looks like this:

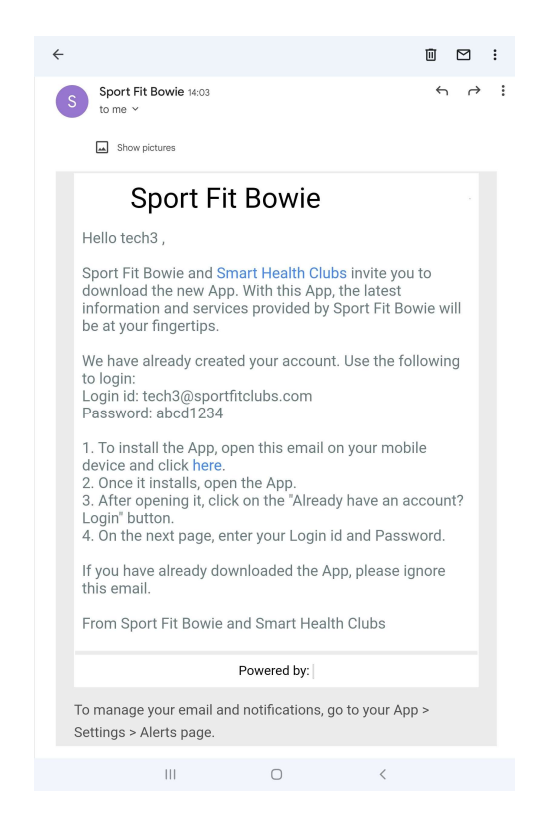

Logging Into The App For The First Time As a member, you already have an account so click on Login under "Already have an account? Login"

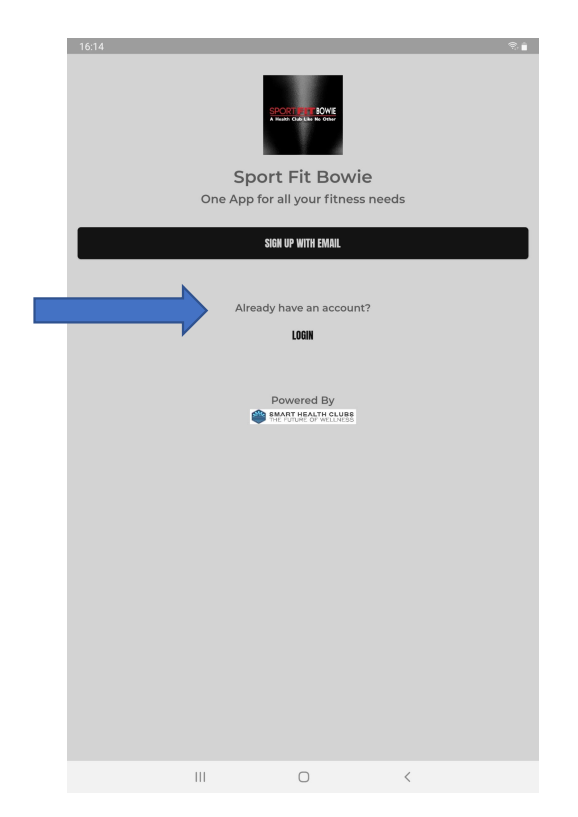

This will take you to the login page where you will enter your email address and the temporary password abcd1234

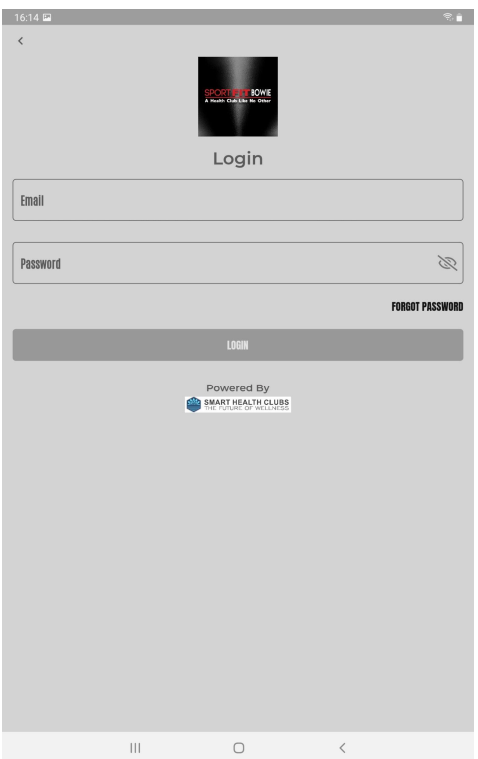

### Once you are logged in, you will be taken to the Once you are logged in, you will be taken to the<br>Club Page – these next steps may seem like a lot, but you'll only have to<br>do it once! do it once!

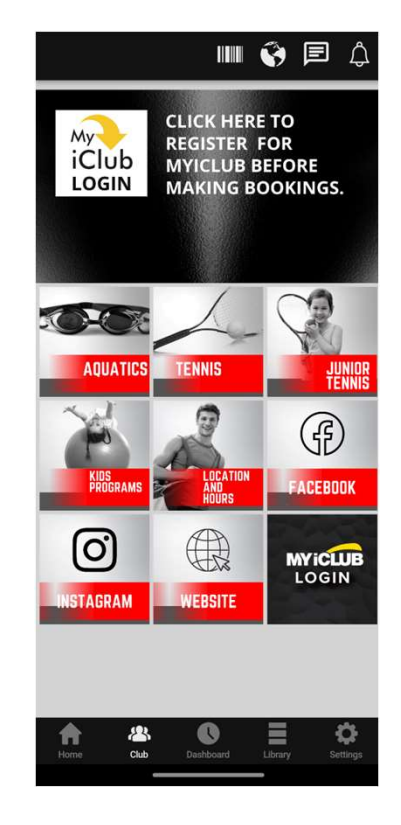

The first thing you should do on this page is to register for MyiClub – this<br>will be used to validate your member type and allow you to make<br>bookings - Click on the MyiClub Icon near the top of the screen: will be used to validate your member type and allow you to make First thing you should do on this page is to register for MyiClub –<br>vill be used to validate your member type and allow you to make<br>bookings - Click on the MyiClub Icon near the top of the screen:

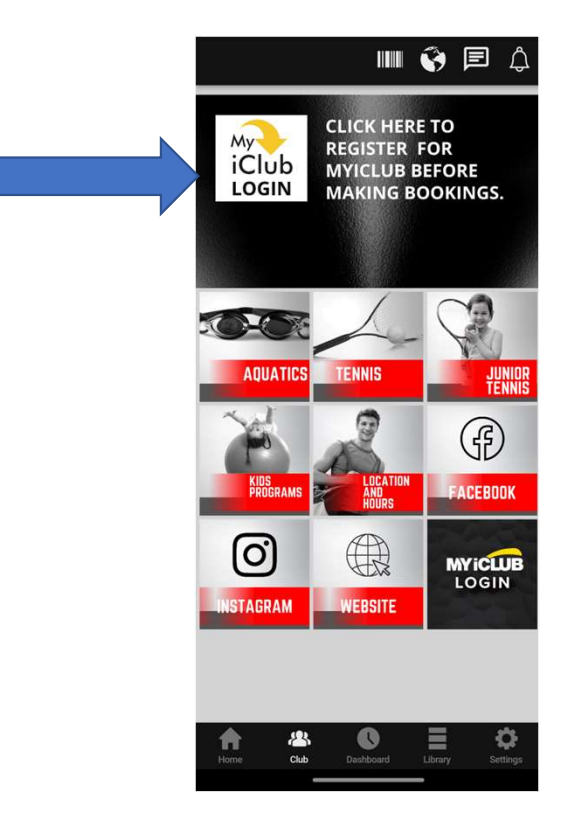

This will take you to the MyiClub Member Sign in Page. Next you need to register for MyiClub so click on Register:

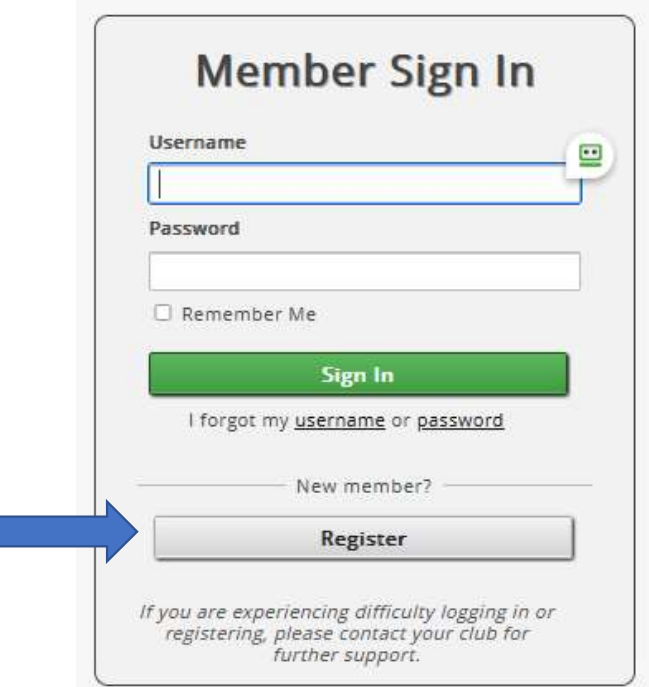

This will take you to the MyiClub Registration Page – if you know your<br>Agreement #, you can enter it and continue to register: Agreement #, you can enter it and continue to register:

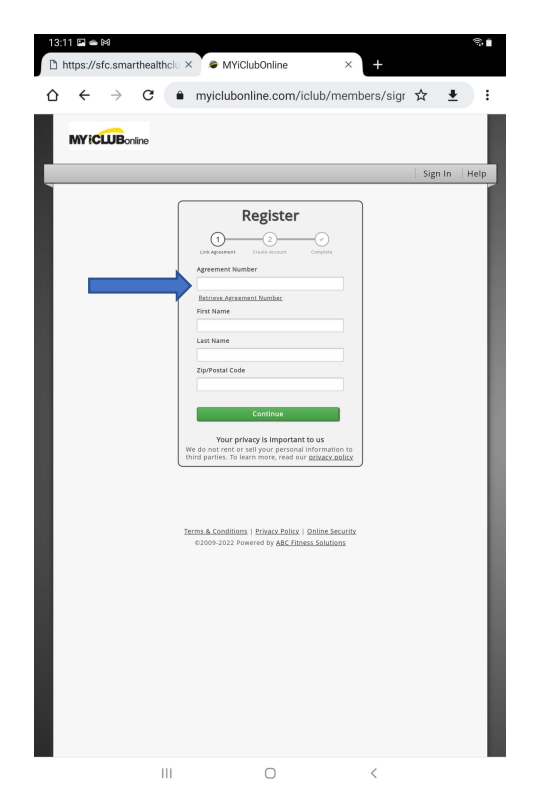

### If you don't know your Agreement Number, Click on Retrieve Agreement Number:

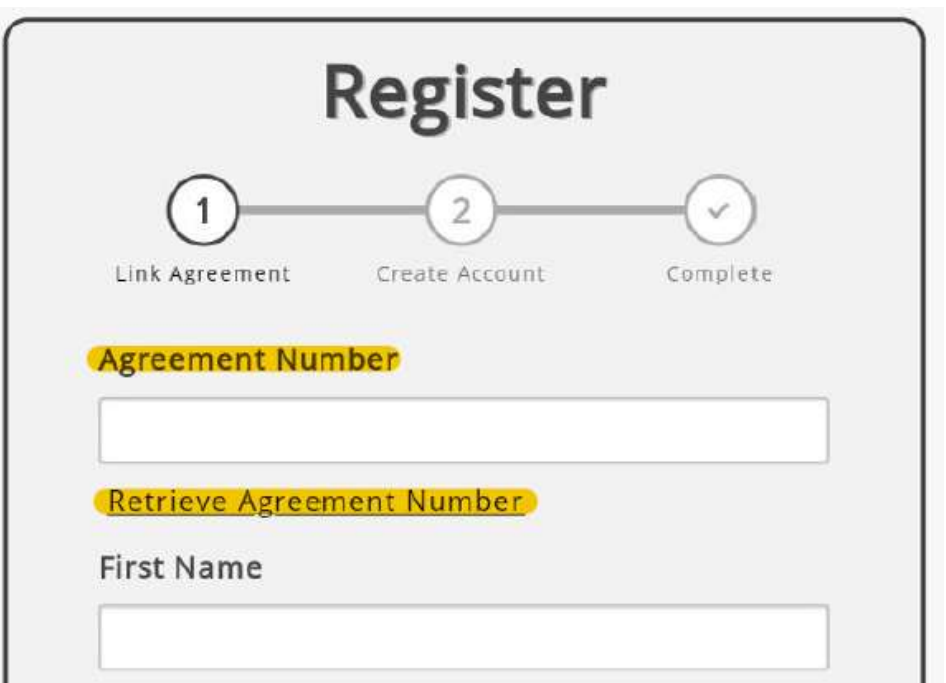

Enter your email address - You Must Enter the Same Email Address that<br>Sport Fit Bowie has on file for you — If you're not sure, please call the<br>Front Desk at 301-262-4553 to confirm. The sport Fit Bowie has on file for you – If you're not sure, please call the Sport Fit Bowie has on file for you – If you're not sure, please call the Front Desk at 301-262-4553 to confirm. Front Desk at 301-262-4553 to confirm.

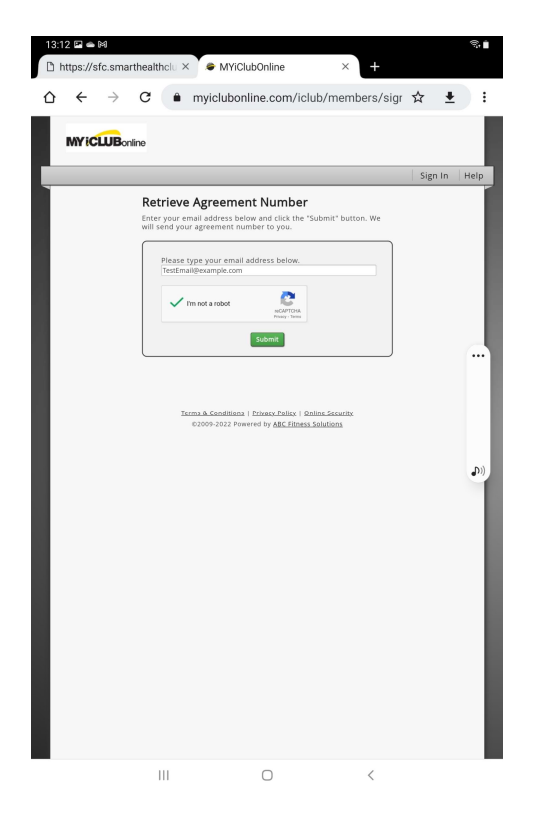

# You will get the Confirmation Page next – at this point, check your email<br>for your Agreement Number. for your Agreement Number.

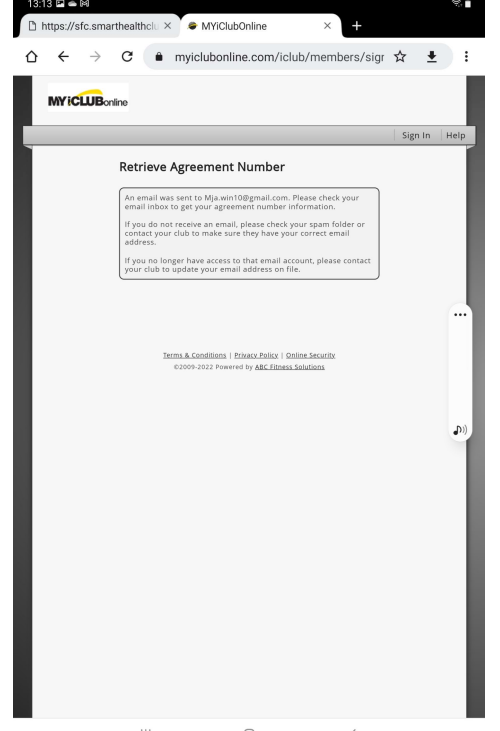

 $\| \cdot \|$  $\bigcirc$  $\,$   $\,$ 

Once you have your Agreement Number, go back to the Registration Page and complete your MyiClub Registration:

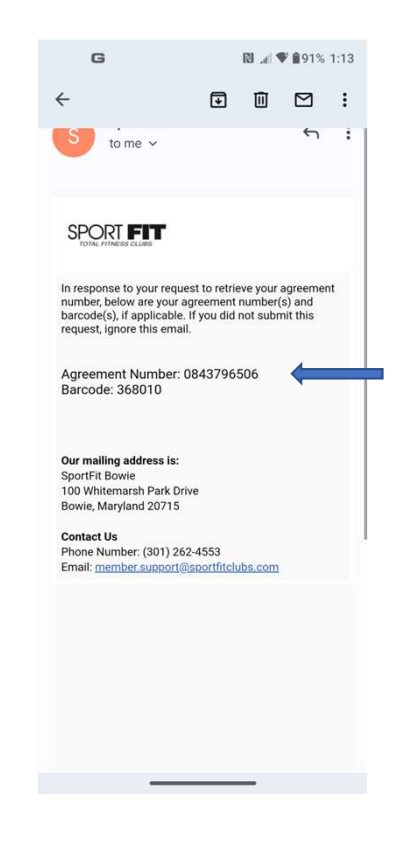

Now that you are back on the Registration Page, enter your Agreement Number, First and Last Name and Zip Code and Click Continue:

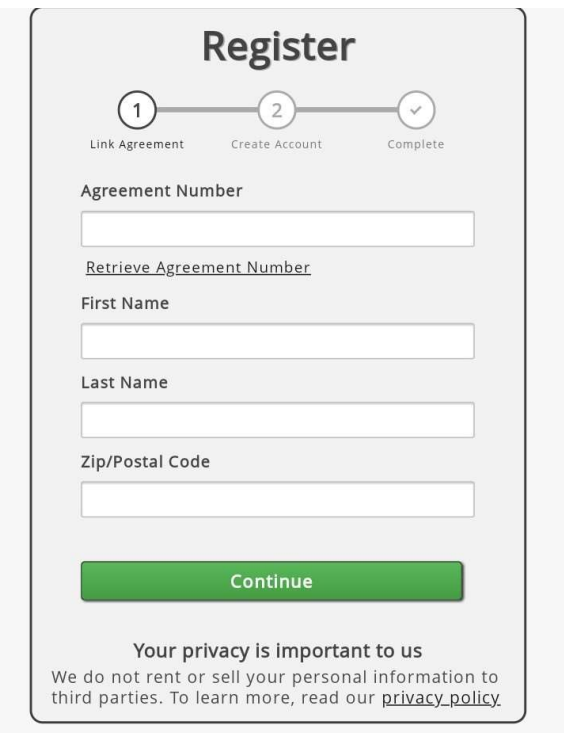

Now it's time to link your Agreement – Enter and Re-enter Your Email<br>Address, <u>then use your email address as your username.</u> Enter and Re-<br>enter your password and Click Register. Address, *then use your email address as your username*. Enter and Reenter your password and Click Register.

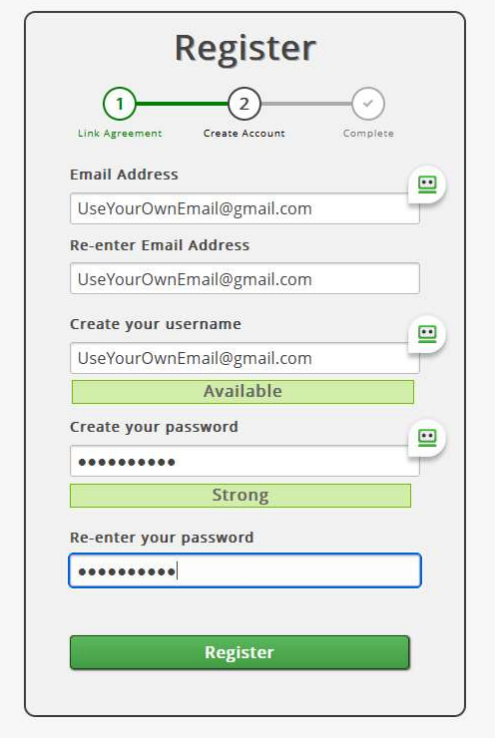

### You are now Registered for MyiClub!

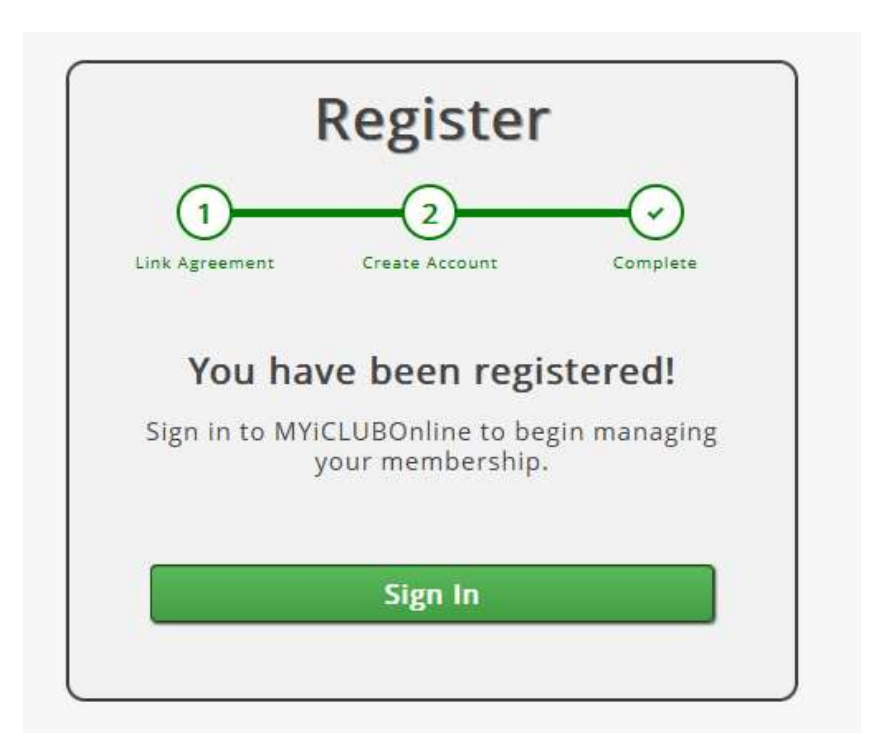

MyiClub will allow you to manage your Sport Fit Bowie member account,<br>so let's log in and take a look around – enter your username and Club will allow you to manage your Sport Fit Bowie member account,<br>so let's log in and take a look around – enter your username and<br>password, then click Sign In: password, then click Sign In:

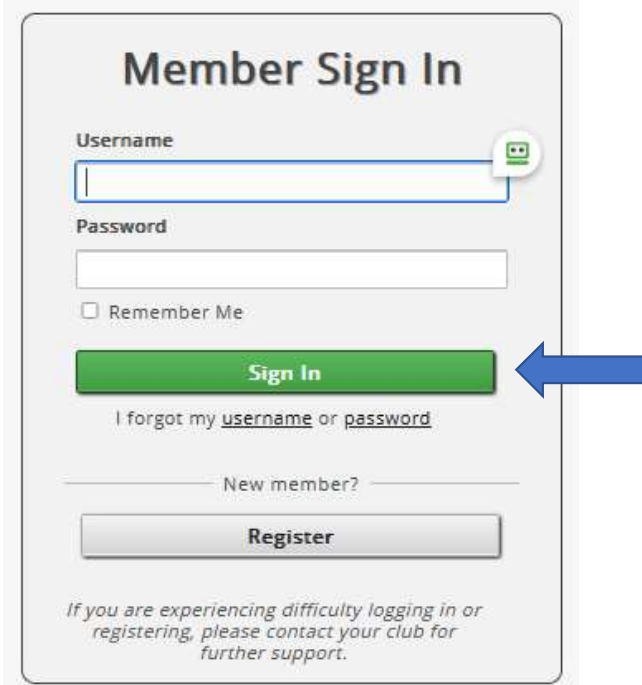

### Once Logged in, you can Update your Personal Info:

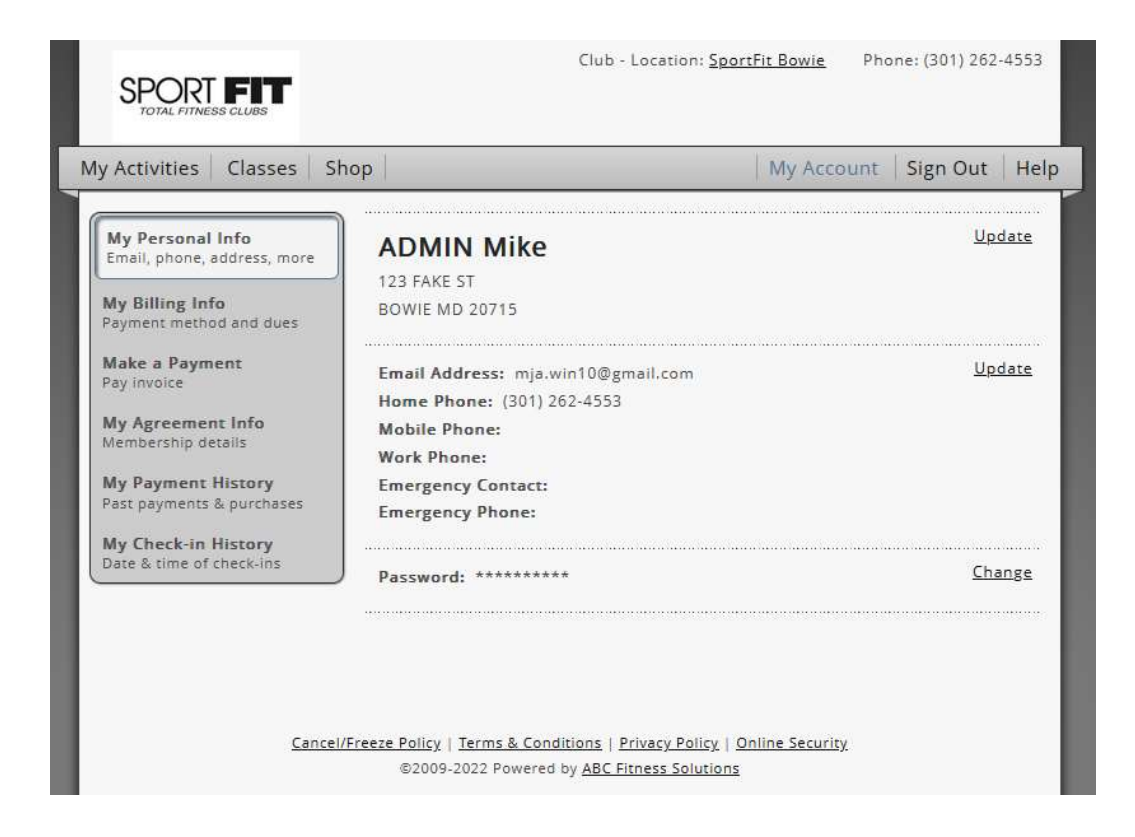

### Update your Billing Info:

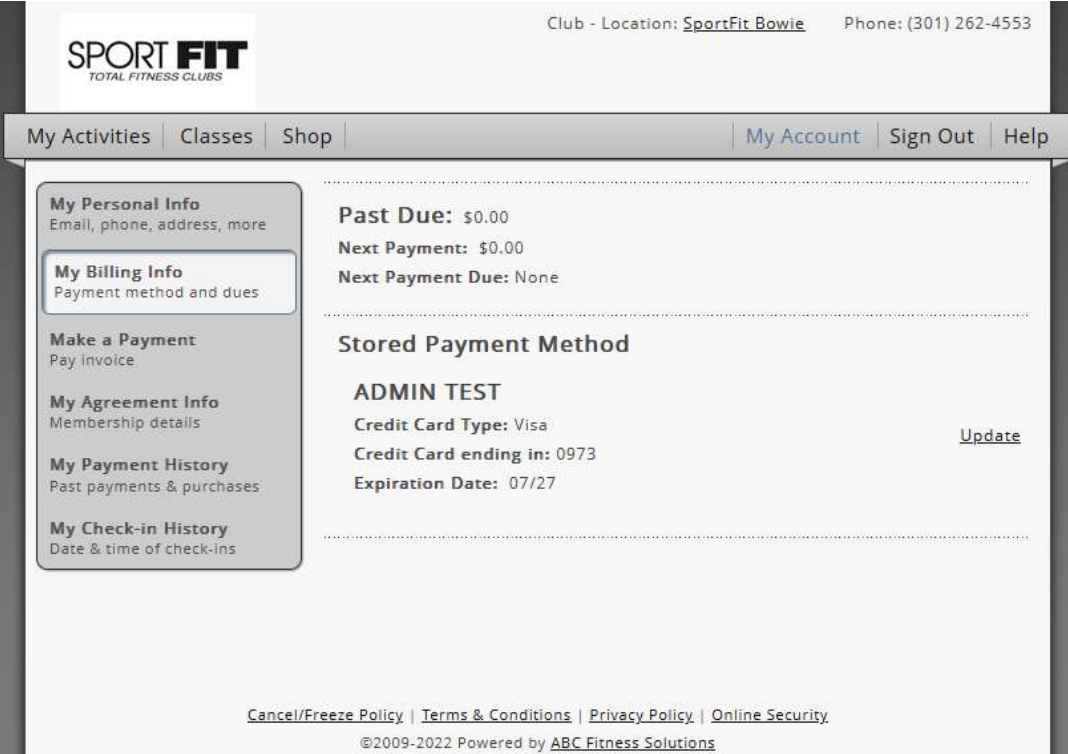

### Make a payment if due:

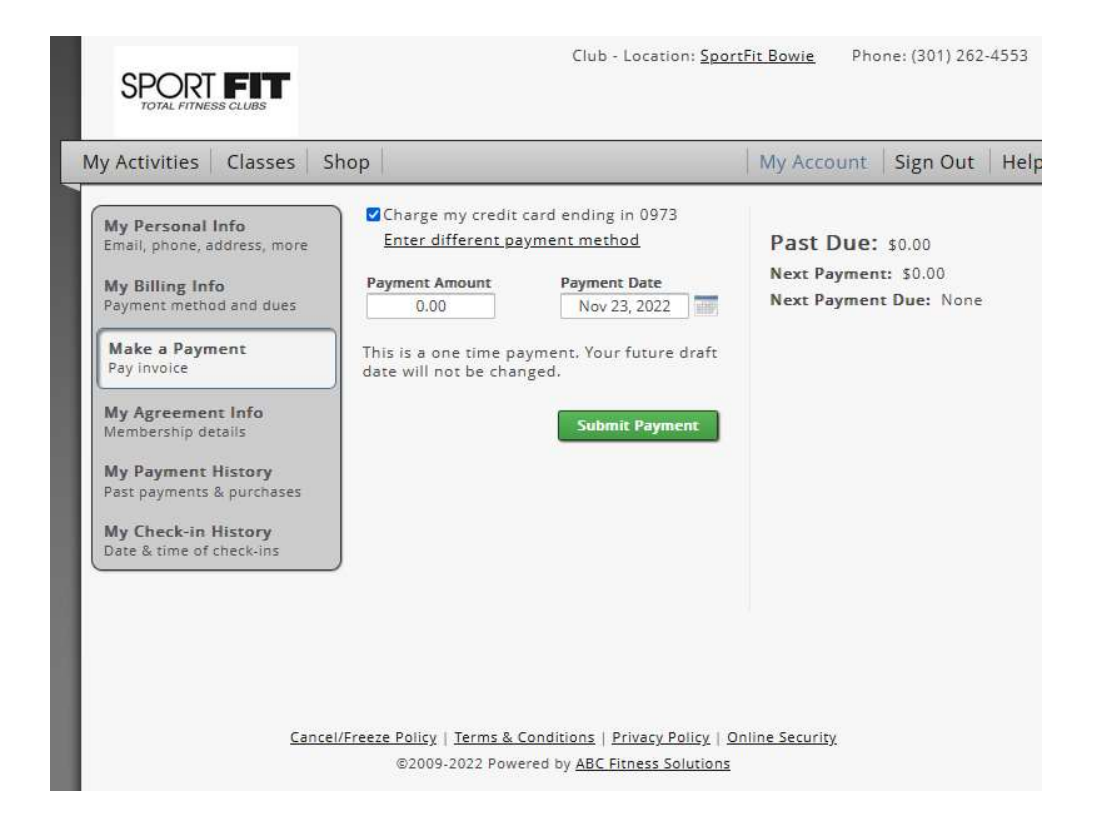

### View your Agreement Details and your Agreement Documents:

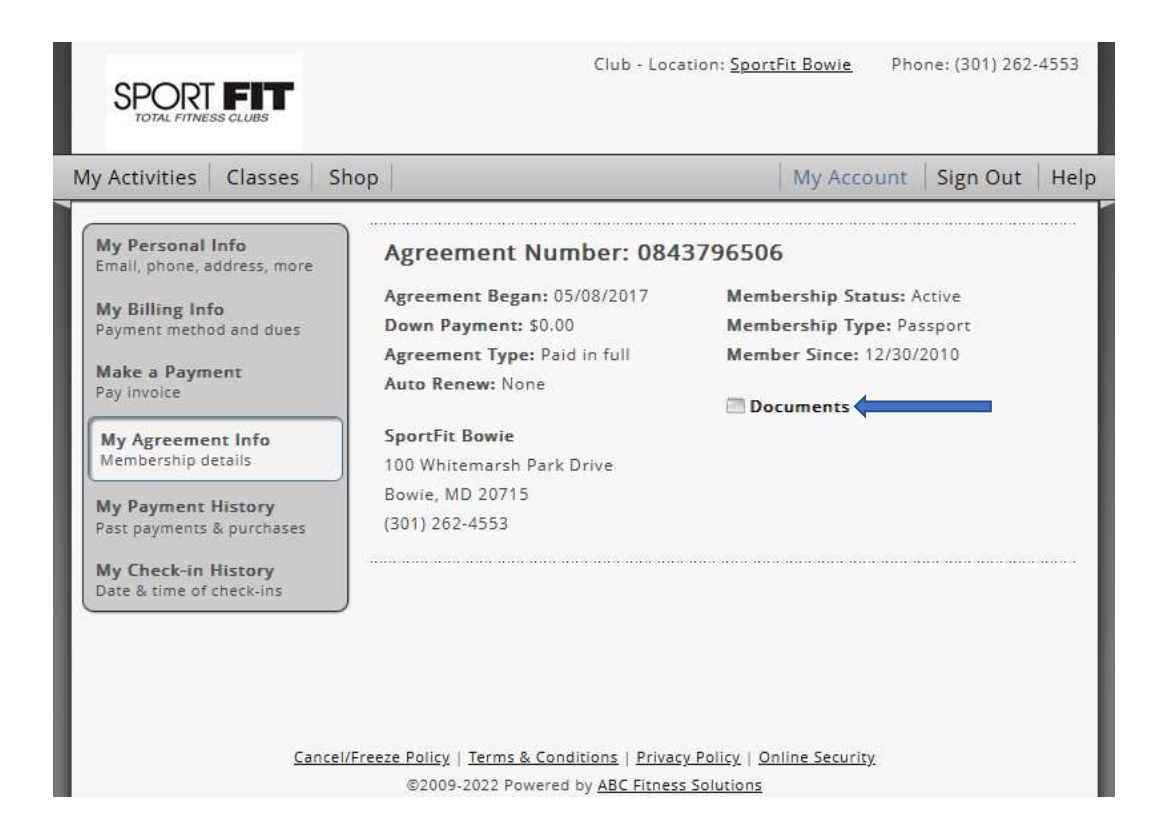

### View your Purchase History:

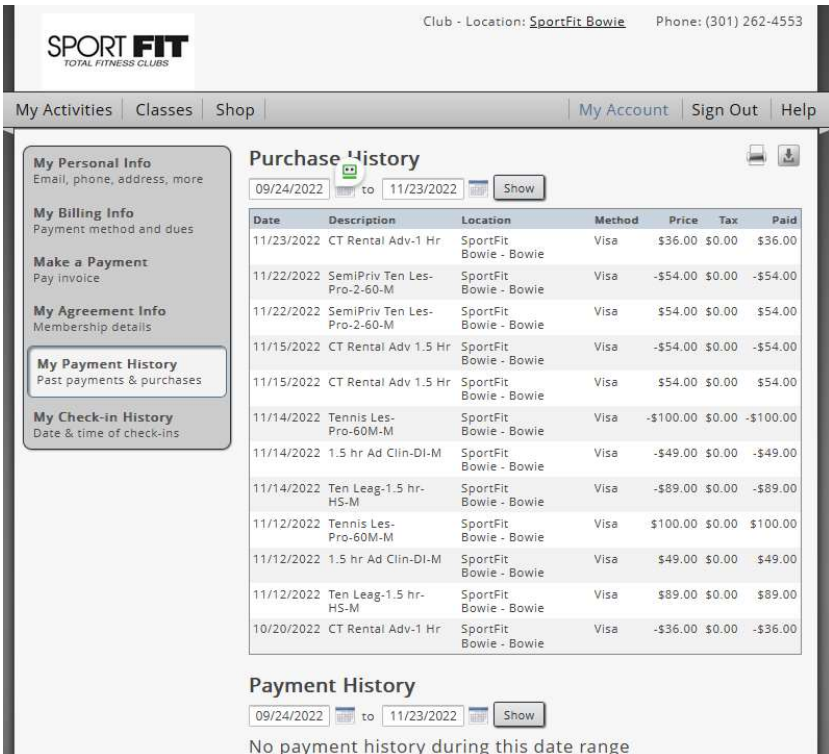

### View your Check In History:

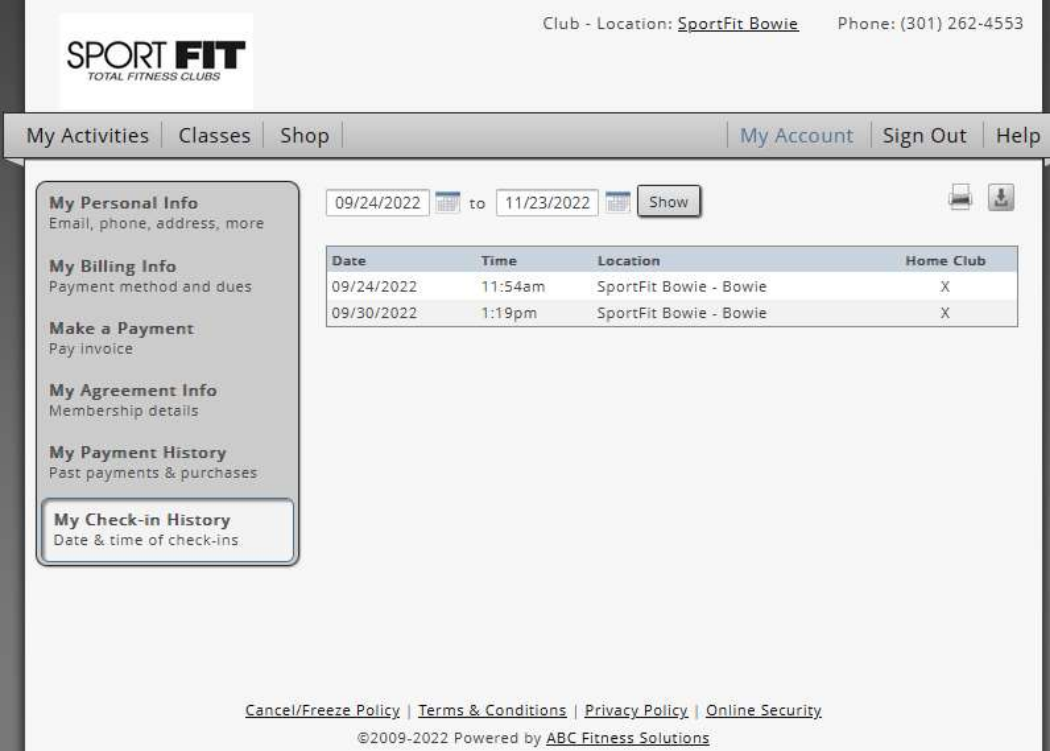

### And More – Note: We don't use the My Activities, Classes, or Shop<br>Feature in MyiClub So Please Don't Use It – it will all be handled in the And More — <u>Note: We don't use the My Activities, Classes, or Shop Feature in MyiClub So Please Don't Use It — it will all be handled in the Sport Fit App:<br>Sport Fit App:</u> Sport Fit App:

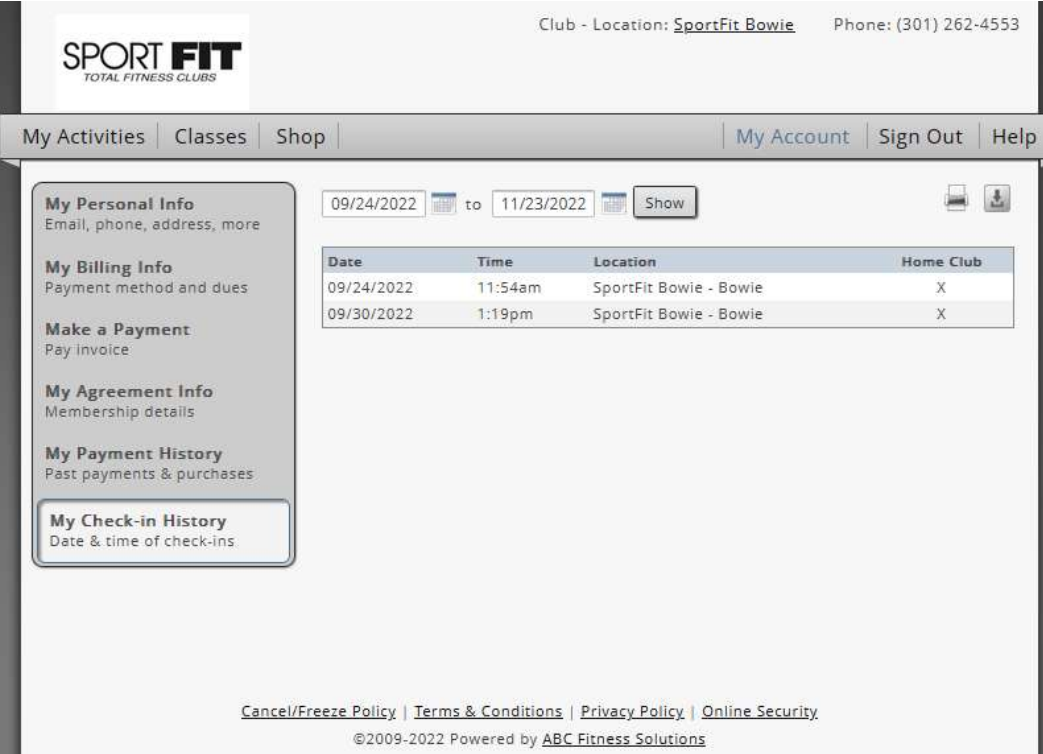

### Important Payment Note

- <u>Important Payment Note</u><br>• You <u>MUST</u> have a credit card on file with Sport Fit in order to make<br>bookings/purchases through the app. bookings/purchases through the app.
- If you pay your dues by EFT, and don't have a credit card on file, stop by the Front Desk during business hours to add one. Adding a credit card for these purposes does not change the method we bill your monthly dues.

Now that you are registered in MyiClub, Go Back to the Club Page of the App and at the bottom right of the screen, click on Settings (the gear icon):

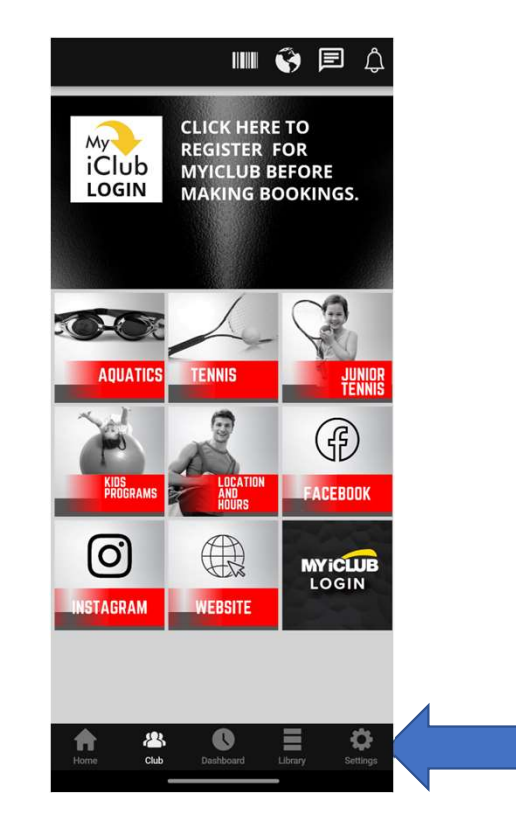

### On the Settings Page, Click on App Sync:

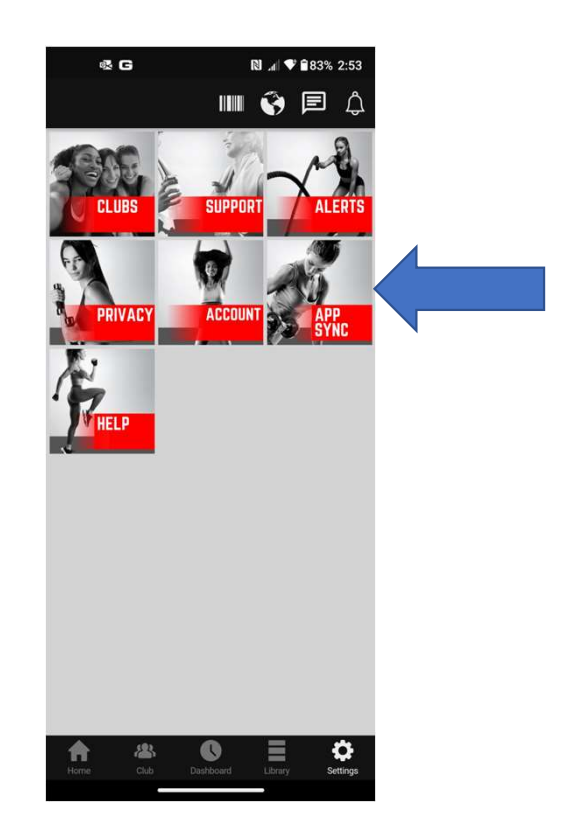

On the App Sync Page, move the slider to the right and the App is synced to your Sport Fit account. This must be done to allow you to use the app and receive the member benefits!

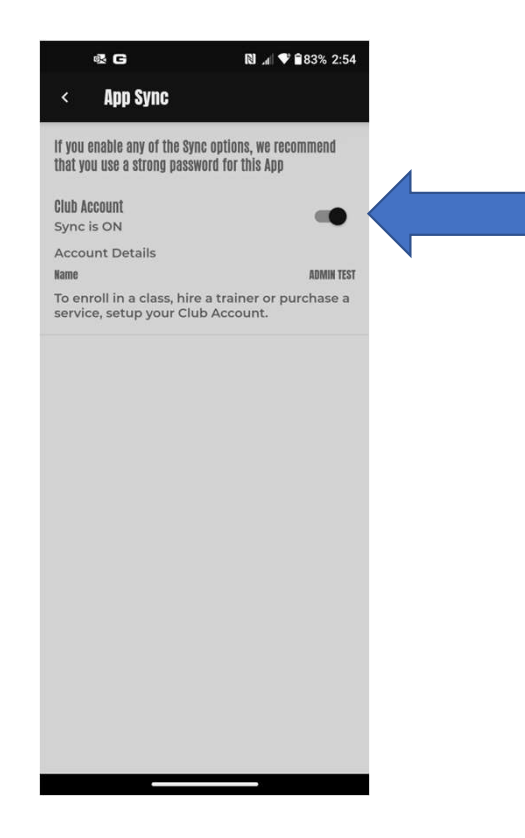

Click the back arrow at the top left of the screen and you'll be taken back<br>to the Settings page – on the settings page, click the Home Icon on the Fick the back arrow at the top left of the screen and you'll be taken back<br>to the Settings page – on the settings page, click the Home Icon on the<br>bottom left of the app: bottom left of the app:

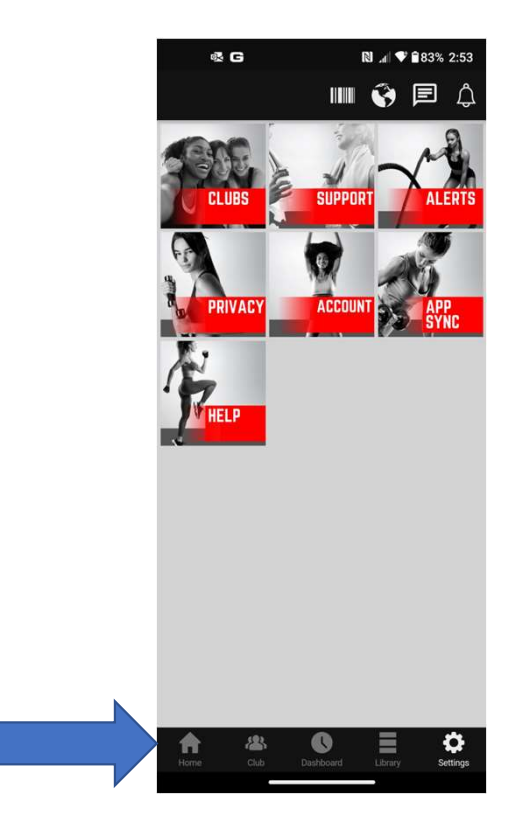

We're almost done, I promise! - Among that many exciting things this app will let<br>you do is to expand your social network of like minded fitness enthusiasts. We also<br>provide a method for booking your children. — We do this you do is to expand your social network of like minded fitness enthusiasts. We also provide a method for booking your children. – We do this by setting the also provide a method for booking your children. – We do this by setting up your provide a method for booking your children. – We do this by setting u profile, so Click Profile on this page:

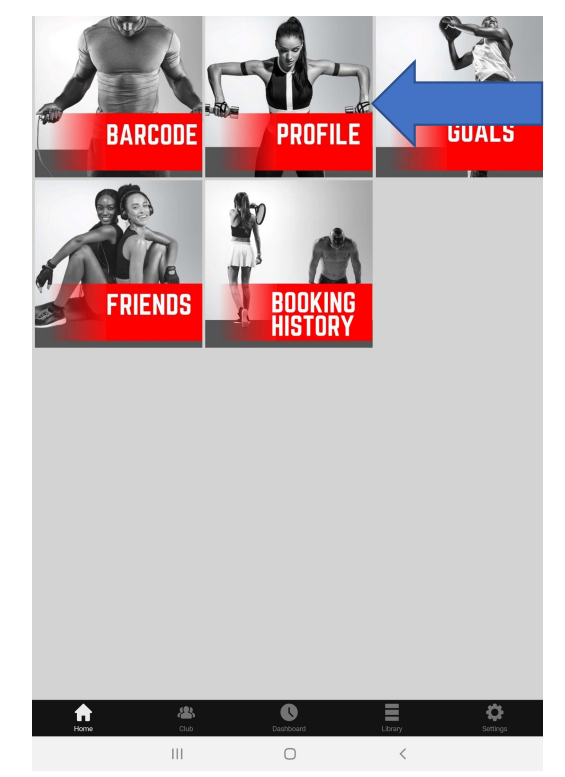

You will be on the Basic Section of your Profile which should already be mostly filled out, but feel free

to change anything <u>except</u> your barcode.<br>The mostly filled out, but feel free<br>to change anything <u>except</u> your barcode.<br>18+. If you have children, we strongly recommend you add your photo.<br>The most processes NOTE: Make sure you enter your date of birth so your profile can be searched for by friends, a feature that is only available to those 18+. If you have children, we strongly recommend you add your photo.

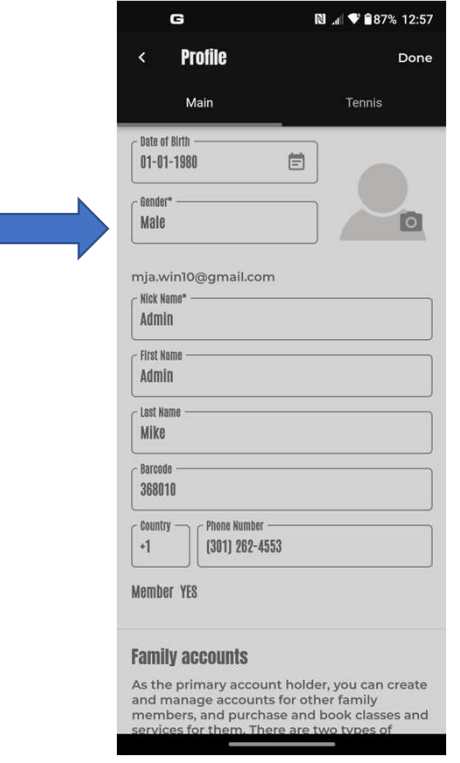

If you have Family Members, you can add them to your App account for booking into appropriate classes (Kid's Tennis, Swim Lessons, Summer Camps, etc.) A spouse can also set up an account and add their children so that either parent can make bookings for the children. Scroll down to the bottom of the Profile > Main Page > Family Accounts

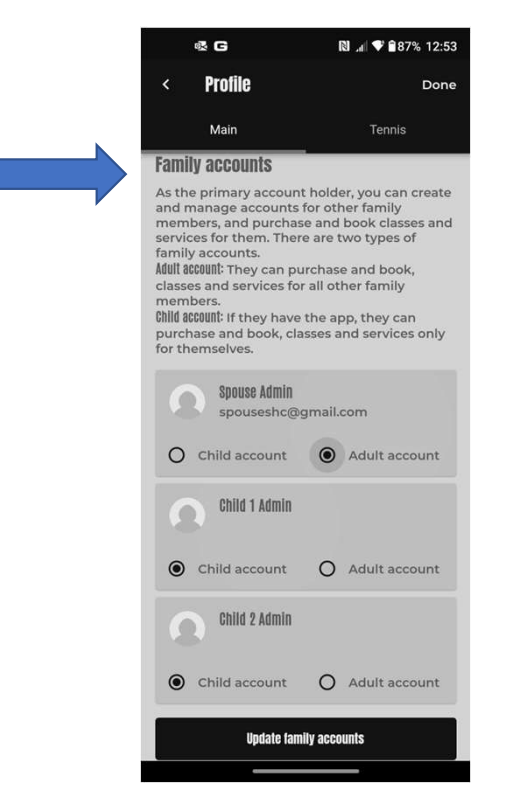

From there, you should see other family members. If you don't see a family member listed that you believe should be listed, first click on Update Family Accounts. If you still don't see the family member, please send an email to app.support@sportfitclubs.com

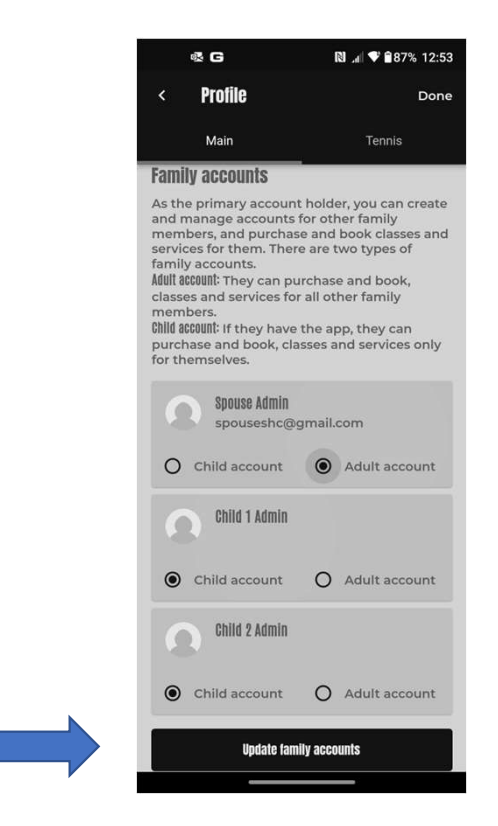

From there, you should see other family members. Select the type of account (Adult for over 18 / Child for Under 18) and Click Update Family accounts. This will link all your family members in one place.

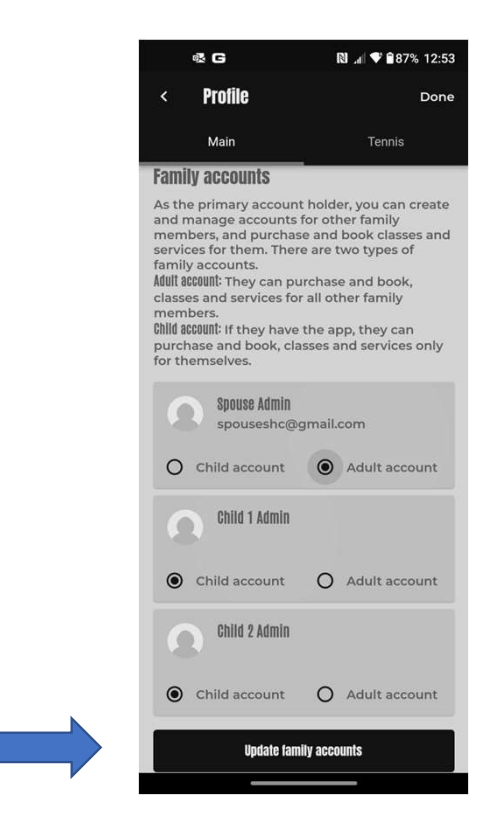

Once you have all the family accounts linked, you'll need to provide additional information about kids, such as emergency contacts, allergies, medications, etc. When a child is registered for a program, this gives our staff the information needed to contact you immediately in the event of an emergency. Click on the child(s) name one at a time:

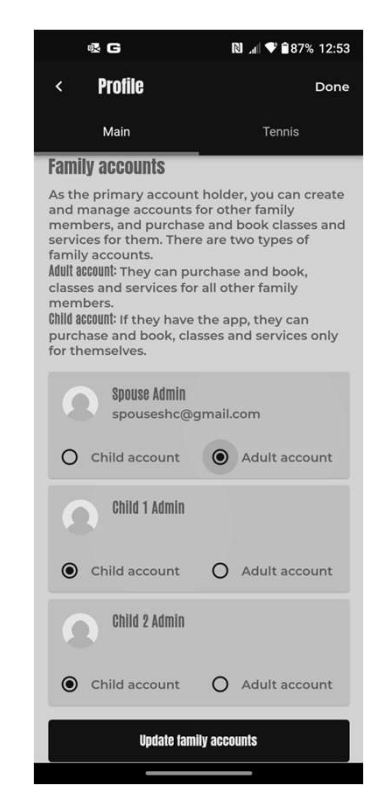

Fill in all the required fields. Tip: When entering the Date of Birth, click on the calendar to the right of the name, then select the birthyear from the drop down, then the month, and then the day.

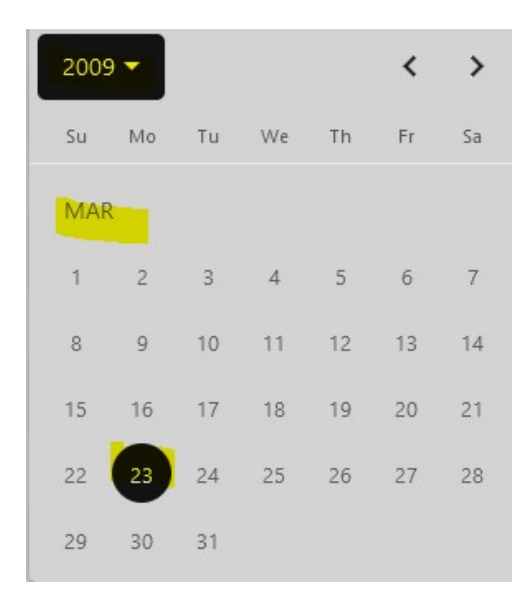

Fill in all the required fields, and we strongly recommend adding your child's photo. The photo can only be seen in the app and it allows for quick identification of your child in the event of an emergency. Once you've entered all the required info, scroll to the bottom,

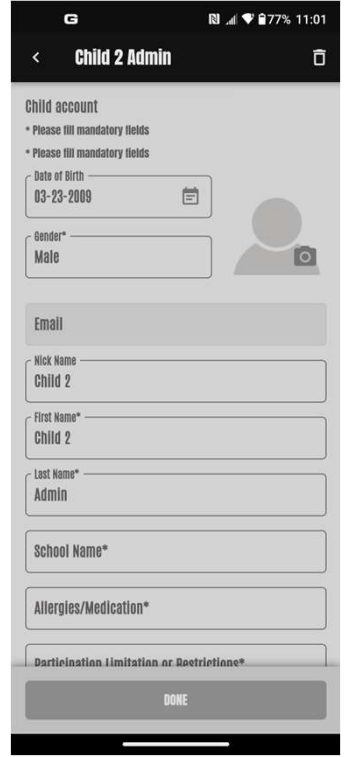

### And click Done.

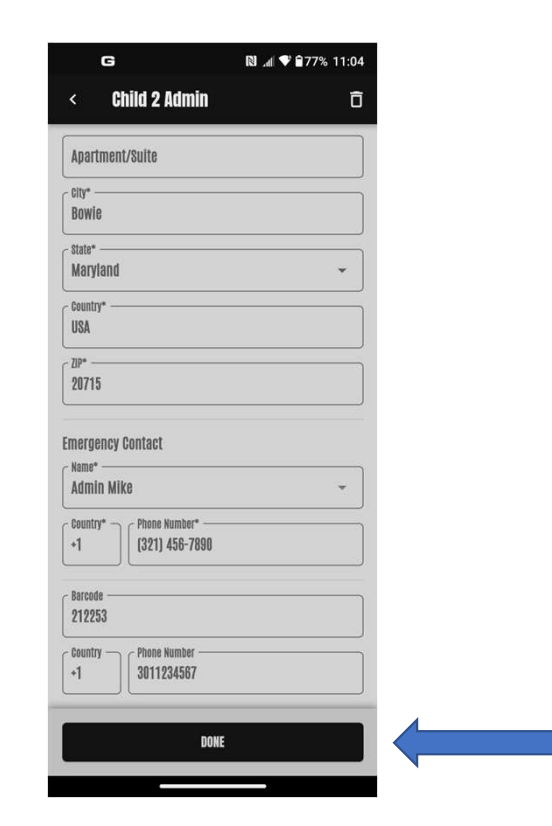

The app is designed to incorporate more social interaction and to use technology to expand your tennis life. If you are a Tennis player, Click on Tennis at the top of the Profile Page, then<br>fill in your preferences – be sure to scroll all the way down! This will help you find new players The app is designed to incorporate more social interaction and to use technology to expand<br>your tennis life. If you are a Tennis player, Click on Tennis at the top of the Profile Page, then<br>fill in your preferences – be s to play with. Once you have completed it, Click Done at the Top Right of the App.

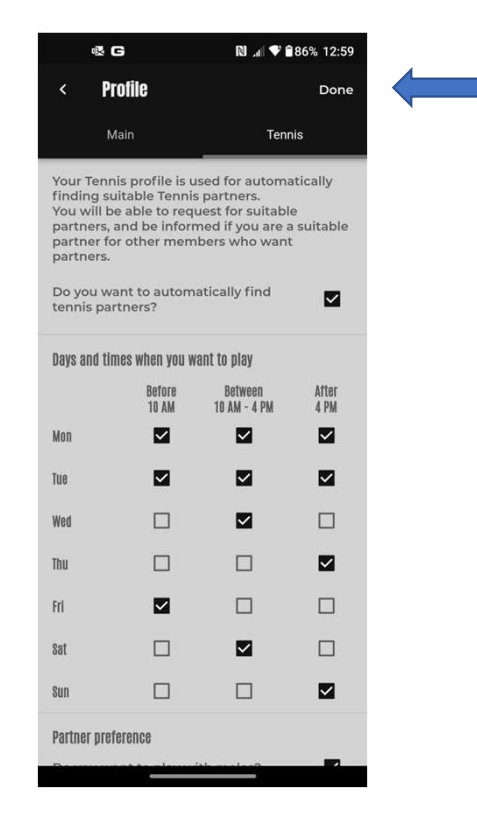

### Next, let's go back to the Home Screen and click on "Friends" to set up your Friends list:

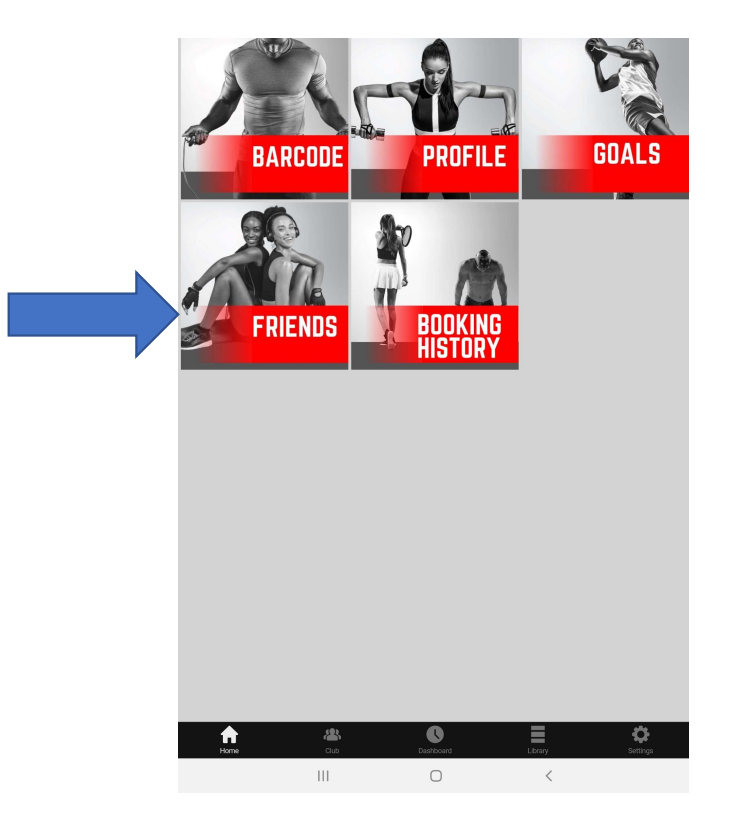

On the Invite Friends tab, you can invite friends by clicking on the + sign on the bottom right side of the app:

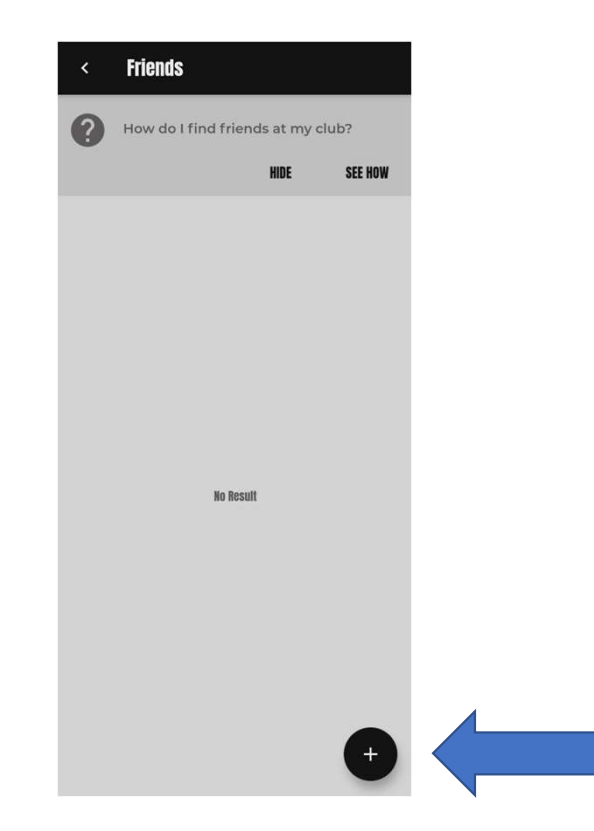

In the search bar, you can search by name, email address or barcode – when you<br>ind a friend to add, click on Invite and the friend will receive a notification. NOTE:<br>You can only search for friends who are members of the c find a friend to add, click on Invite and the friend will receive a notification. NOTE: You can only search for friends who are members of the club!

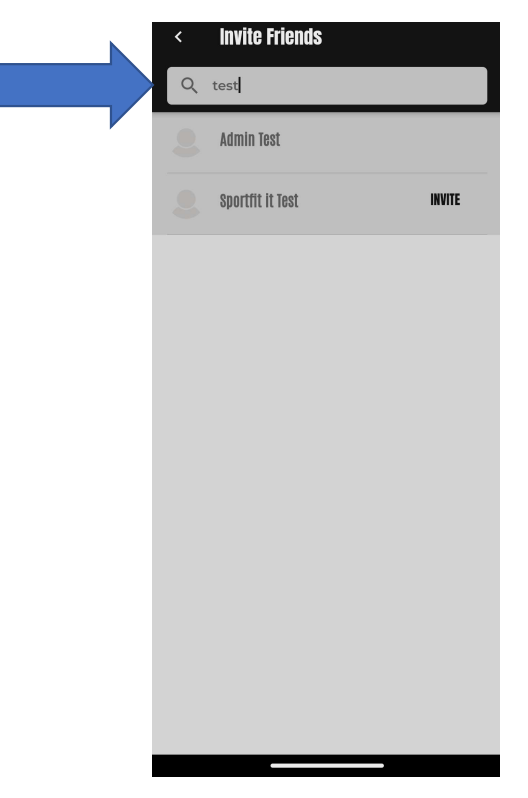

You will see in a moment why it's important to add your friends – you need them to help make Tennis bookings!

OK, that's it for the set up and you won't have to do it again!

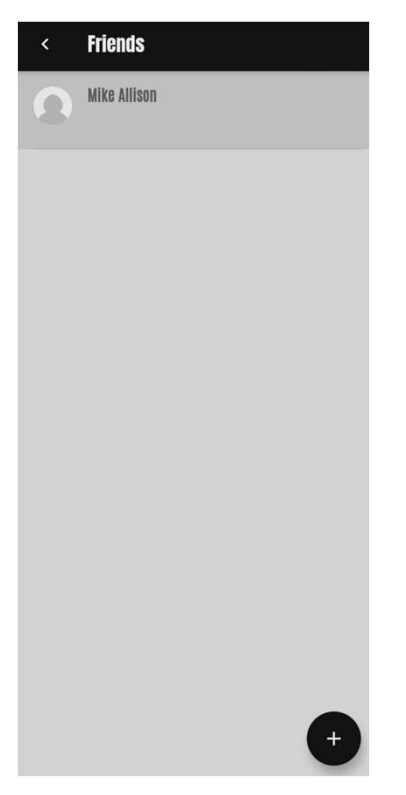

Your Barcode will allow you to scan to check yourself into the club and<br>view your upcoming calendar – at the top of any page, click on the vur Barcode will allow you to scan to check yourself into the club and<br>view your upcoming calendar – at the top of any page, click on the<br> $\overline{Ba}$  and  $\overline{B}$  and  $\overline{B}$  and  $\overline{B}$  and  $\overline{B}$  and  $\overline{B}$  and  $\overline$ Barcode Icon:

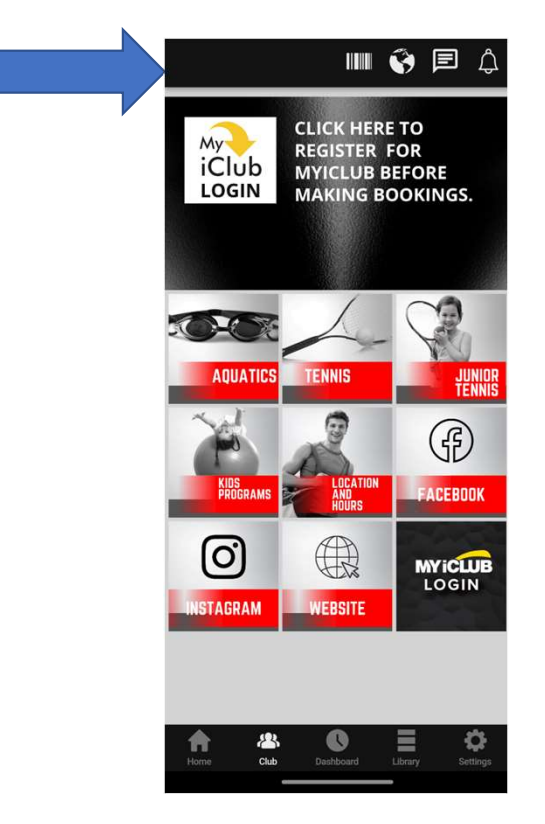

Click on the Barcode Icon to see your Club Barcode. You will also be able to view Click on the Barcode Icon to see your Club Barcode. You will also be able to view<br>and cancel upcoming bookings – cancellations can be made up to 24 hours prior to<br>the booking to prevent a charge – less than 24 hours will Click on the Barcode Icon to see your Club Barcode. You will also be able to view<br>and cancel upcoming bookings — cancellations can be made up to 24 hours prior to<br>the booking to prevent a charge — less than 24 hours will made:

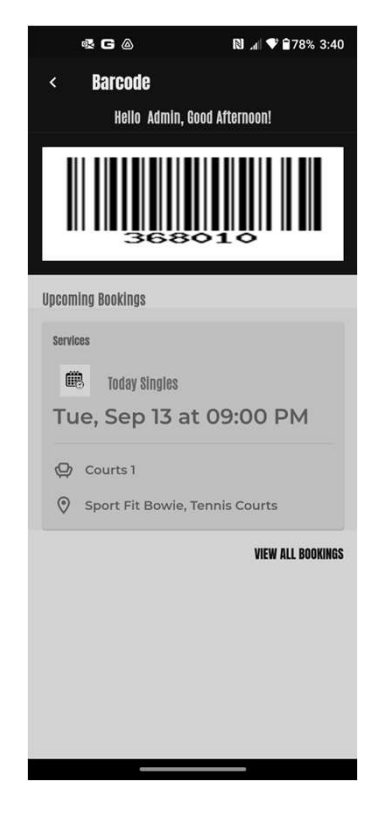

### In Review: At the top of every page in the Mobile app, there is an icon for your barcode:Ⅲ ← 同  $\Delta$ **CLICK HERE TO**

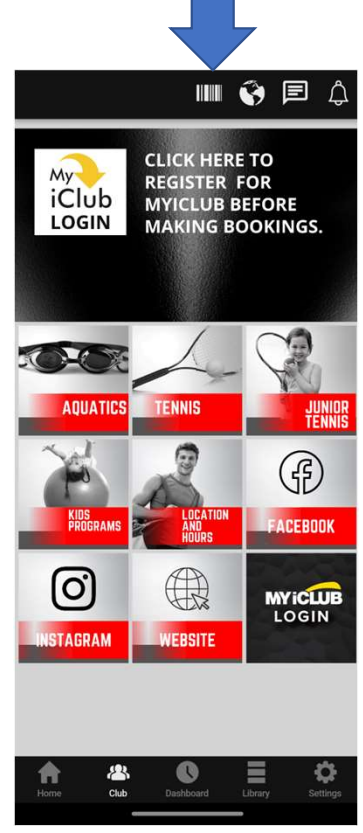

Good News! There are now bar code scanners at both Front Desks, and you can scan the barcode in the app to check yourself into the club! Of course, you can always give your name to the Front Desk Staff like you always have.

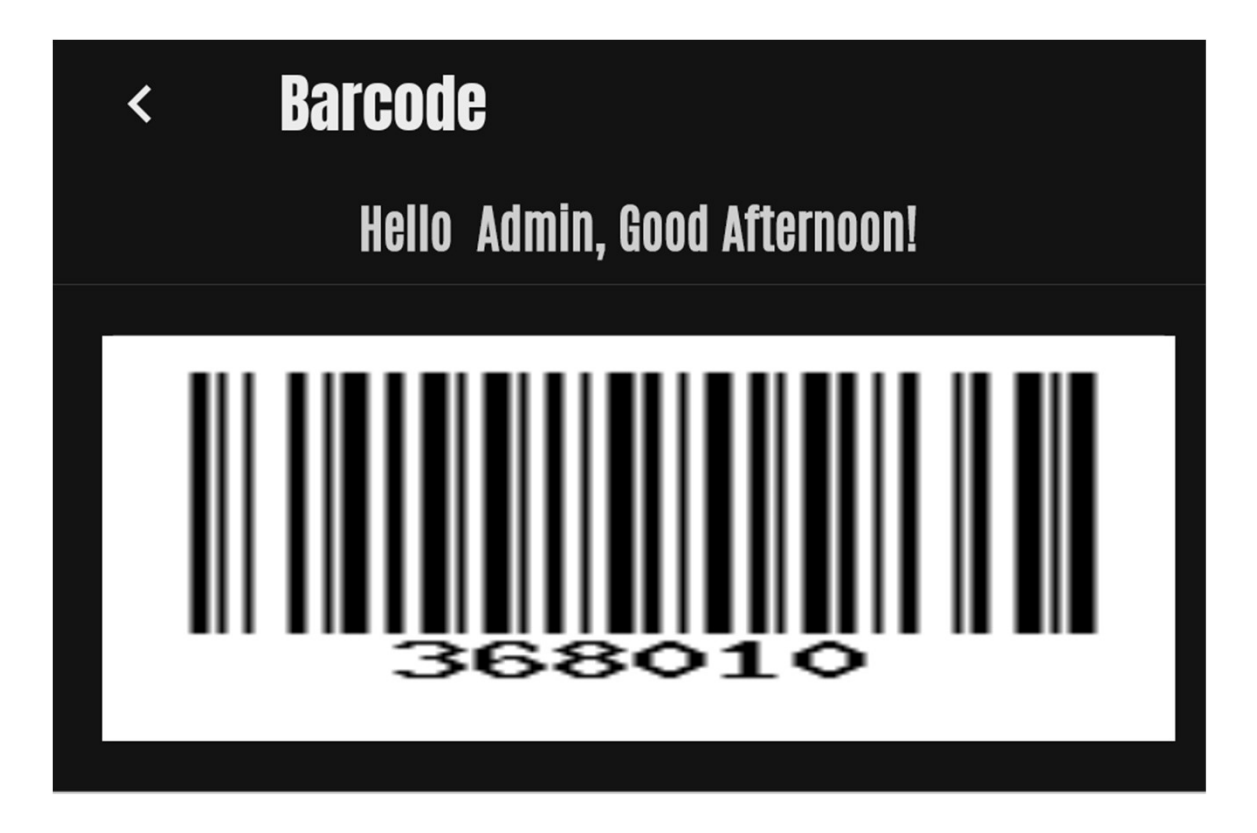

Need Help with your Sport Fit Membership Account? From the Club page, click on the MyiClub icon to manage your Sport Fit Account:

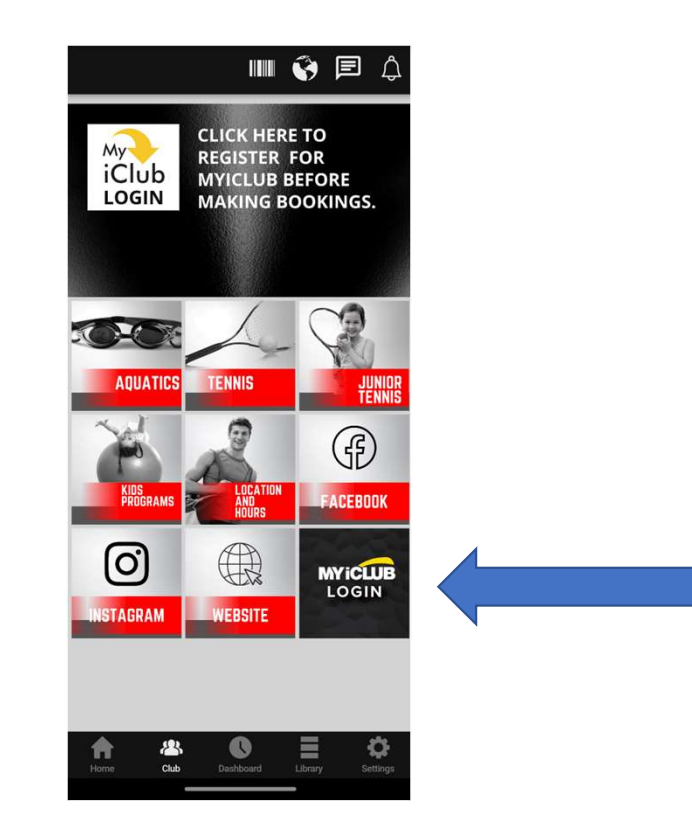

You should have already for MyiClub, so login in here (you can click Forgot username or password if needed):

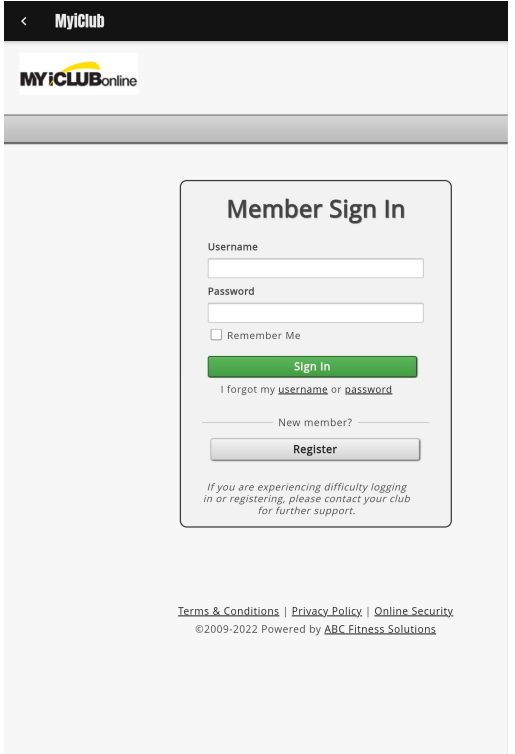

As an adjunct to our Mobile App, we also offer a <u>Web App</u> that has limited capabilities<br>— Refer to our Web App User Guide for full details.<br>Go to and Bookmark <u>MySportFit.com</u>. From here you can go to the web app or<br>downl ur Mobile App, we also offer a <u>Web App</u> that has limited cap<br>— Refer to our Web App User Guide for full details.<br>kmark <u>MySportFit.com</u>. From here you can go to the web ap<br>download our User Guides Go to and Bookmark MySportFit.com. From here you can go to the web app or download our User Guides

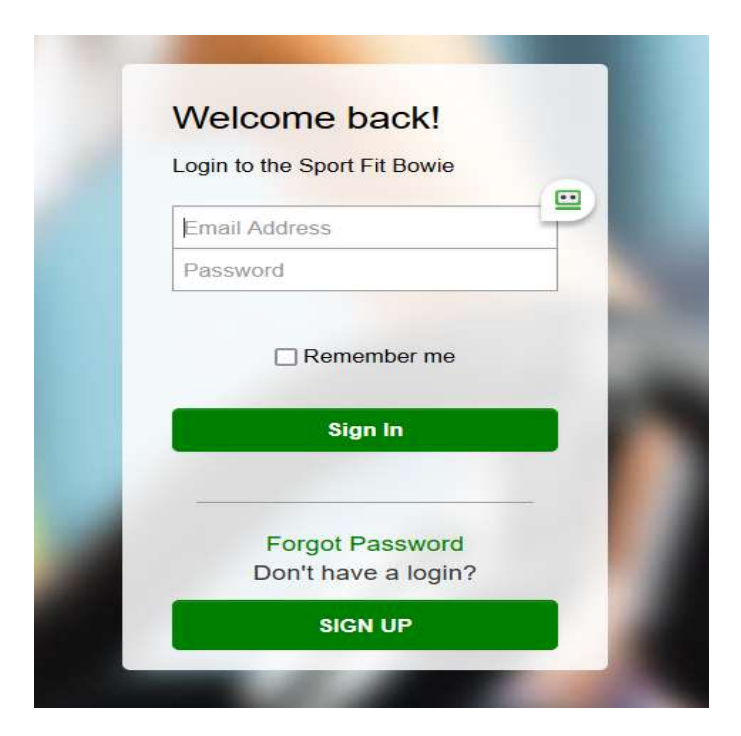

If You Need Any Assistance In the Web App

- Call the Front Desk at 301-262-4553
- Send us an email to app.support@sportfitclubs.com
- Let us know what you think of the Sport Fit Bowie App and feel free to recommend anything that might help the app serve you better!
- Updates to this User Guide will be sent you as updates are issued.